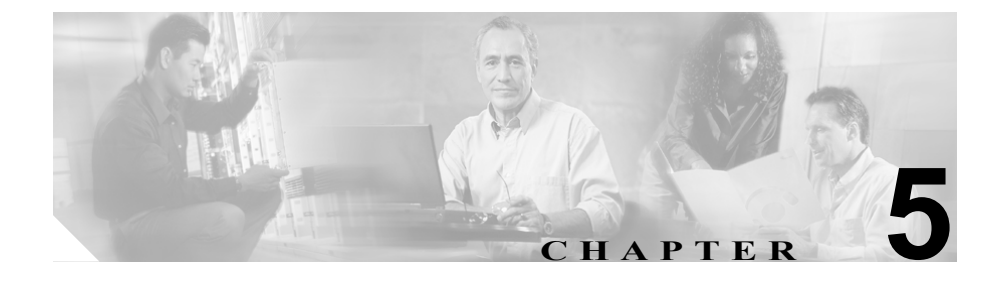

# 機能、テンプレート、サービス、 およびユーザの設定

Cisco Unified IP Phone をネットワークに設置し、ネットワーク設定値を設定し、 それを Cisco Unified CallManager に追加した後は、Cisco Unified CallManager の管 理ページを使用して、一部のテレフォニー機能の設定、電話テンプレートの修正 (オプション)、サービスの設定、およびユーザの割り当てを行う必要があります。

この章では、これらの設定手順の概要を説明します。手順の詳細な説明について は、Cisco Unified CallManager のマニュアルを参照してください。

また、この章では、Cisco Unified CallManager のユーザ オプション Web ページの 各オプションに対するアクセスを制御する方法についても説明します。

ほとんどのテレフォニー機能は、電話機本体で設定します。詳細については、 『*Cisco Unified IP Phone 7960G and 7940G Phone Guide for Cisco Unified CallManager 5.0 (SIP)*』を参照してください。

ユーザへの情報の提供方法、および提供すべき情報の種類については、付録 A 「Web サイトを使用したユーザへの情報提供」を参照してください。

この章は、次の項で構成されています。

- **•** Cisco Unified IP Phone [がサポートするテレフォニー機能\(](#page-1-0)P.5-2)
- **•** [社内ディレクトリの設定\(](#page-5-0)P.5-6)
- **•** [個人ディレクトリ\(](#page-5-1)P.5-6)
- **•** 電話ボタン [テンプレートの変更\(](#page-6-0)P.5-7)
- **•** [サービスの設定\(](#page-7-0)P.5-8)
- **•** [Cisco Unified CallManager](#page-8-0) へのユーザの追加(P.5-9)
- **•** ユーザ オプション Web [ページを使用した管理\(](#page-9-0)P.5-10)

### <span id="page-1-0"></span>**Cisco Unified IP Phone** がサポートするテレフォニー機能

Cisco Unified IP Phone を Cisco Unified CallManager に追加した後、その電話機に 機能を追加することができます[。表](#page-1-1) 5-1 は、サポート対象のテレフォニー機能の リストを示しています。これらの機能の多くは、Cisco Unified CallManager の管 理ページを使用して設定できます。「参照先」の欄は、設定手順や関連情報が記 載されている Cisco Unified CallManager のマニュアルおよびその他のマニュアル を示しています。

電話機でテレフォニー機能を使用する方法については、『*Cisco Unified IP Phone 7960G and 7940G Phone Guide for Cisco Unified CallManager 5.0 (SIP)*』を参照して ください。電話機の機能を網羅したリストについては、『*Cisco Unified IP Phone Features A–Z*』を参照してください。

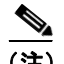

(注) Cisco Unified CallManager の管理ページでは、各種テレフォニー機能の設定に使 用できるいくつかのサービス パラメータも用意しています。サービス パラメー タの詳細、およびサービス パラメータによって制御される機能の詳細について は、『*Cisco Unified CallManager* アドミニストレーション ガイド』を参照してく ださい。

#### <span id="page-1-1"></span>表 **5-1 Cisco Unified IP Phone** のテレフォニー機能

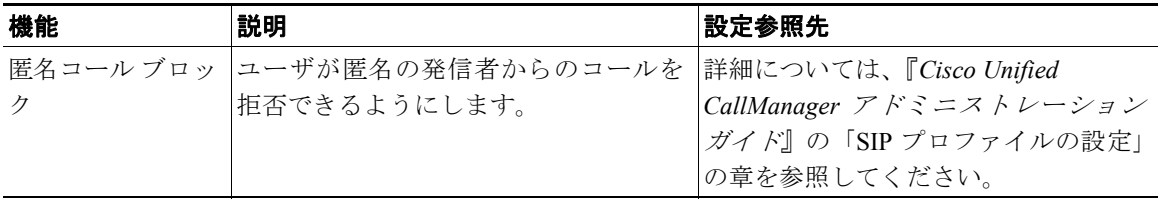

T

### 表 5-1 Cisco Unified IP Phone のテレフォニー機能 (続き)

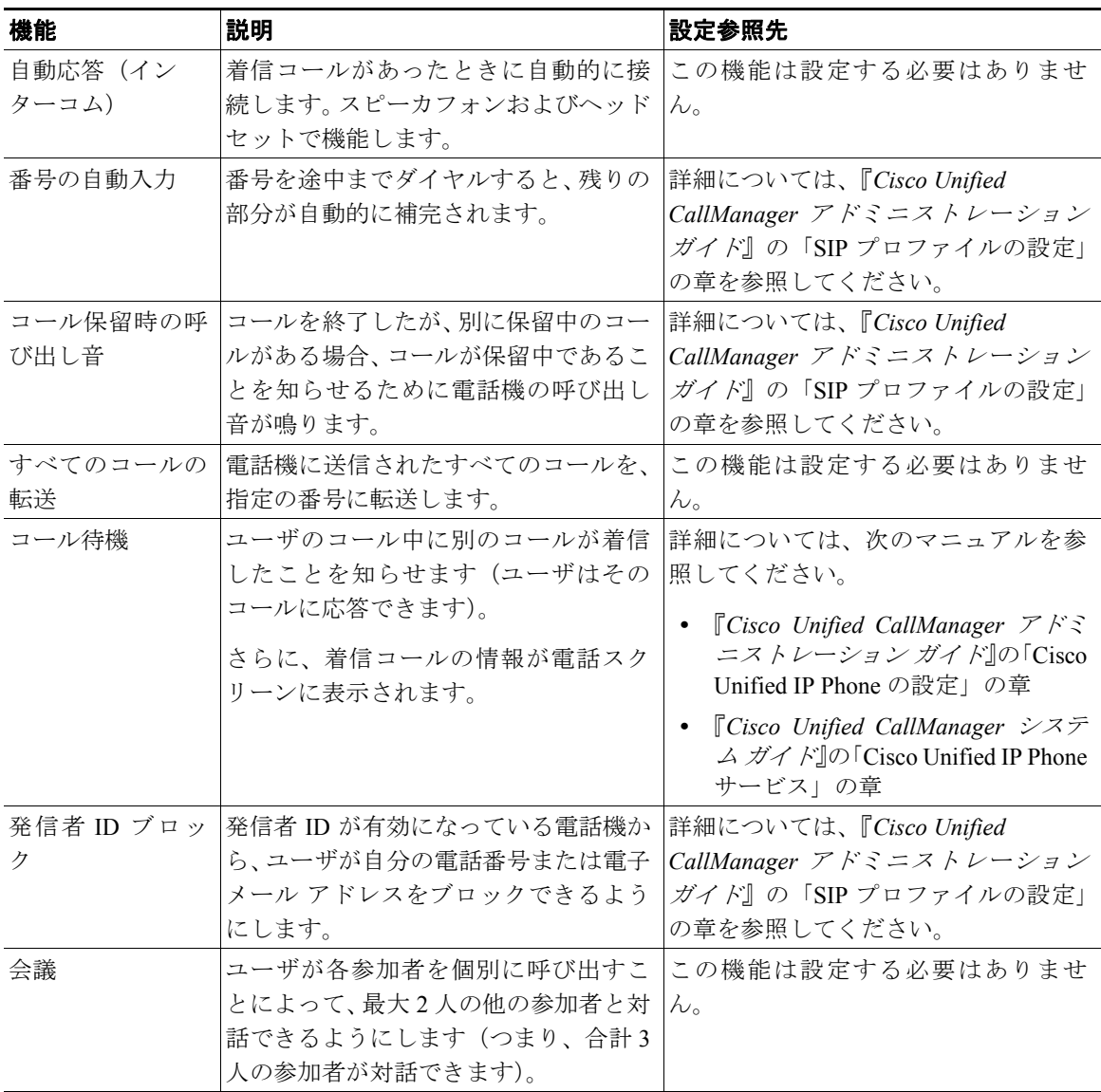

### ■ Cisco Unified IP Phone がサポートするテレフォニー機能

#### 表 5-1 Cisco Unified IP Phone のテレフォニー機能 (続き)

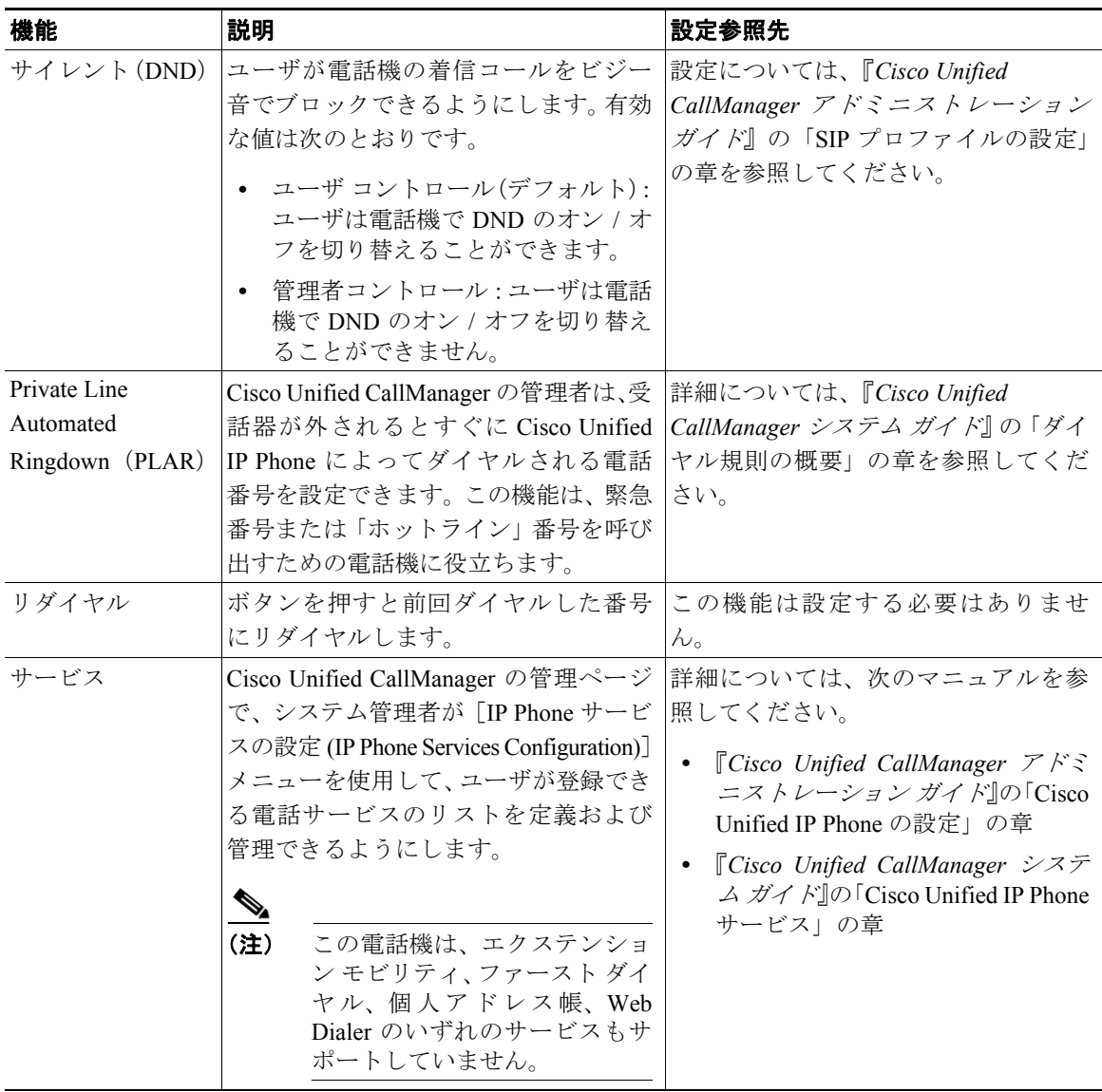

### 第 **5** 章機能、テンプレート、サービス、およびユーザの設定

П

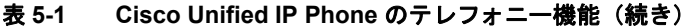

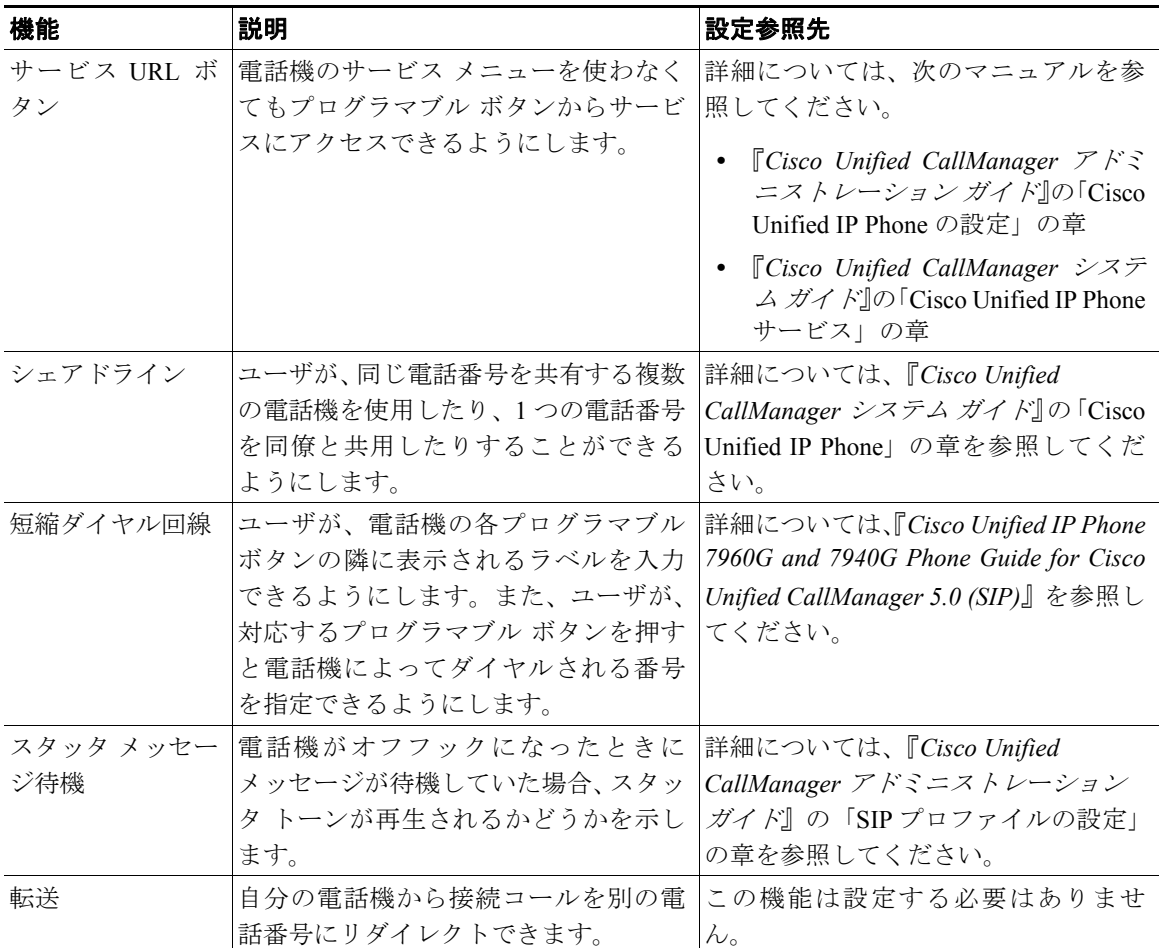

## <span id="page-5-0"></span>社内ディレクトリの設定

Cisco Unified IP Phone 7960G/7940G では、ユーザがディレクトリ ボタンを使用し て社内ディレクトリにアクセスし、社内従業員の電話番号を検索できます。この 機能を使用するには、システム管理者が社内ディレクトリを設定する必要があり ます。

Cisco Unified CallManager では、LDAP(Lightweight Directory Access Protocol)ディ レクトリを使用して、Cisco Unified CallManager とインターフェイスする Cisco Unified CallManager アプリケーションのユーザに関する認証と許可の情報が保 存されます。認証によって、システムにアクセスするためのユーザ権限が確立さ れます。一方、許可は、ユーザが使用許可を持つテレフォニー リソース(特定 の内線番号など)を指定するものです。

これらの機能のインストールと設定方法については、『*Installing and Configuring the Cisco Unified Customer Directory Configuration Plugin*』を参照してください。こ のマニュアルでは、Cisco Unified CallManager を Microsoft Active Directory および Netscape Directory Server に統合する設定手順について説明しています。

LDAP ディレクトリの設定が完了すると、Cisco Unified IP Phone 7960G/7940G の 社内ディレクトリ サービスを使用して、社内ディレクトリからユーザを検索で きます。

# <span id="page-5-1"></span>個人ディレクトリ

Cisco Unified IP Phones 7960G および 7940G は、SIP バージョンの個人ディレクト リをサポートしています。ユーザは、電話機で、発信履歴、不在履歴、または着 信履歴にあるコールを個人ディレクトリに追加できます。詳細については、 『*Cisco Unified IP Phone 7960G and 7940G Phone Guide for Cisco Unified CallManager 5.0 (SIP)*』を参照してください。

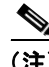

(注) Cisco Unified IP Phone 7960G/7940G(SIP)は、ファースト ダイヤルおよび個人 アドレス帳を含む Cisco Unified CallManager 個人ディレクトリ機能をサポートし ていません。

# <span id="page-6-0"></span>電話ボタン テンプレートの変更

Cisco Unified IP Phone 7960G および 7940G では、ほぼ同じ機能がサポートされて いますが、その機能の実装方法は、それぞれの電話機で変えることができます。 機能を電話機のボタンに割り当てたり、電話機のモデルに合せてカスタマイズし たりするには、電話ボタン テンプレートを変更します。

テンプレートを変更してから電話機をネットワークに登録するのが、適切な方法 です。この方法によって、登録時に Cisco Unified CallManager の管理ページから、 カスタマイズ済みの電話ボタン テンプレート オプションにアクセスできます。

電話ボタン テンプレートを変更するには、Cisco Unified CallManager の管理ペー ジで、[デバイス]**>**[デバイスの設定]**>**[電話ボタンテンプレート]の順に選 択します。電話ボタン テンプレートを電話機に割り当てるには、Cisco Unified CallManager の管理ページの[電話の設定 (Phone Configuration)]ページの[電話 ボタンテンプレート (Phone Button Template)]フィールドを使用します。詳細に ついては、『*Cisco Unified CallManager* アドミニストレーション ガイド』および 『*Cisco Unified CallManager* システム ガイド』を参照してください。

カスタマイズ可能なボタンと機能の数は、Cisco Unified IP Phone のモデルによっ て異なります[。表](#page-6-1) 5-2 で設定オプションを確認してください。

### <span id="page-6-1"></span>表 **5-2** 標準の電話ボタン テンプレートのモデル別リスト

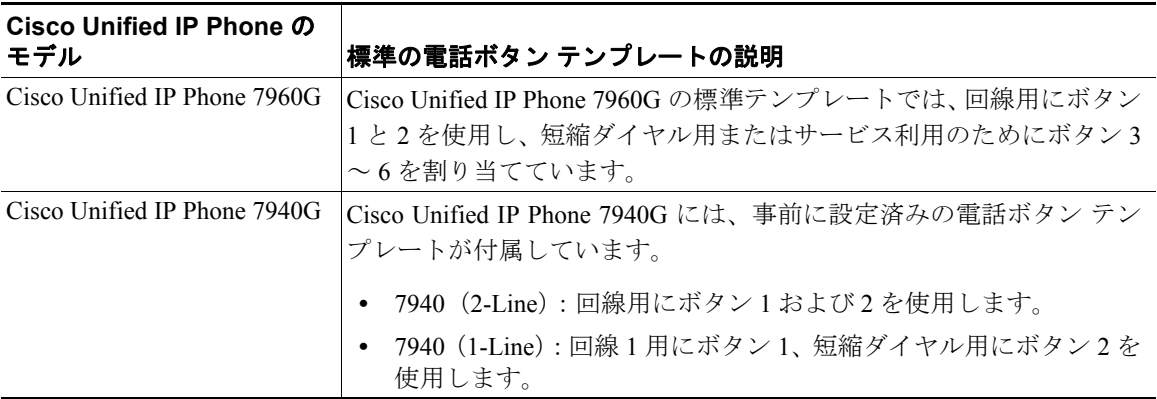

### <span id="page-7-0"></span>サービスの設定

Cisco Unified IP Phone 7960G および 7940G では、サービス ボタンを使用するこ とによって、ユーザは各種の Cisco Unified IP Phone サービスにアクセスできま す。これらのサービスは、XML アプリケーションで構成されているので、電話 機でテキストとグラフィックスを使用した対話型のコンテンツの表示が可能で す。たとえば、株価情報や天気予報のようなサービスがあります。システム管理 者は、自分のサイト用にカスタマイズしたアプリケーションを作成できます。

ユーザがサービスにアクセスできるようにするには、次の作業を行っておく必要 があります。

- **•** システム管理者は、Cisco Unified CallManager の管理ページを使用して、利 用可能なサービスを設定します。
- **•** ユーザは、Cisco Unified CallManager のユーザ オプション アプリケーション を使用して、ほとんどのサービスに登録します。この Web ベースのアプリ ケーションが提供する GUI (グラフィカル ユーザ インターフェイス) を使 用すると、エンド ユーザは IP Phone のアプリケーションの設定を一部行う ことができます。

サービスを設定する前に、設定するサイトの URL アドレスをすべて入手し、ユー ザが社内 IP テレフォニー ネットワークからこれらのサイトにアクセスできるか どうかを確認してください。

これらのサービスを設定するには、Cisco Unified CallManager の管理ページで、 [デバイス]**>**[デバイスの設定]**>**[**IP Phone** サービス]の順に選択します。詳 細については、『*Cisco Unified CallManager* アドミニストレーション ガイド』お よび『*Cisco Unified CallManager* システム ガイド』を参照してください。

これらのサービスを設定した後、ユーザが Cisco Unified CallManager IP Phone Options の Web ベースのアプリケーションにアクセスできるかどうかを確認して ください。このアプリケーションでは、ユーザは設定済みのサービスを選択し、 登録することができます。システム管理者がエンド ユーザに提供する必要のあ る情報については、P.A-3 の「サービスへの登録方法と電話機能の設定方法」を 参照してください。

# <span id="page-8-0"></span>**Cisco Unified CallManager** へのユーザの追加

Cisco Unified CallManager にユーザを追加すると、ユーザに関する情報を表示お よび管理することができます。また、各ユーザは次のタスクを実行できるように なります。

- **•** Cisco Unified IP Phone から、社内ディレクトリやその他のカスタマイズされ たディレクトリにアクセスする。
- **•** Cisco Unified IP Phone からアクセスできるサービスに登録する。

次のいずれかの方法を使用して、Cisco Unified CallManager にユーザを追加でき ます。

**•** ユーザを個別に追加するには、Cisco Unified CallManager の管理ページを使 用し、[ユーザ管理]**>**[新規ユーザの追加]の順に選択します。

ユーザの追加の詳細については、『*Cisco Unified CallManager* アドミニスト レーション ガイド』を参照してください。ユーザ情報の詳細については、 『*Cisco Unified CallManager* システム ガイド』を参照してください。

**•** ユーザを一括して追加するには、Bulk Administration Tool を使用します。こ の方法では、すべてのユーザに対して同じデフォルト パスワードを設定す ることもできます。

詳細については、『*Cisco Unified CallManager Bulk Administration* ガイド』を 参照してください。

### <span id="page-9-0"></span>ユーザ オプション **Web** ページを使用した管理

ユーザは、ユーザ オプション Web ページから、電話機のいくつかの機能や設定 (Incoming Call Forwarding、Line Text Label、IP Phone Services など)をカスタマイ ズしたり制御したりできます。ユーザ オプション Web ページの詳細については、 『*Cisco Unified IP Phone 7940G/7960G* 電話ガイド』を参照してください。

### ユーザ オプション **Web** ページへのユーザによるアクセスの許可

ユーザがユーザ オプション Web ページにアクセスするためには、Cisco Unified CallManager の管理ページを使用して、そのユーザをエンド ユーザとして事前に 設定しておく必要があります。また、該当する電話機をこのユーザに関連付ける 必要があります。これを行うには、Cisco Unified CallManager の管理ページから、 [ユーザ管理]**>**[エンドユーザ]の順に選択します。

詳細については、『*Cisco Unified CallManager* アドミニストレーション ガイド』の 「エンド ユーザの設定」の項を参照してください。

### ユーザ オプション **Web** ページに表示されるオプションの指定

デフォルトでは、ユーザ オプション Web ページの大部分のオプションが表示さ れます。

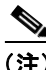

(注) Show Line Text Label Settings は、デフォルトでは表示されません。この機能を **True** に設定して有効にする必要があります。

Cisco Unified CallManager の管理ページで設定したエンタープライズ パラメータ を使用すると、ユーザ オプション Web ページに表示されるオプションを制御す ることができます。

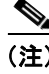

(注) ここで行った設定は、ご使用のサイトのすべてのユーザ オプション Web ページ に適用されます。

#### ユーザ オプション **Web** ページを使用した管理

ユーザ オプション Web ページに表示されるオプションを指定するには、次の手 順を実行します。

#### 手順

ステップ **1** Cisco Unified CallManager の管理ページで、[システム]**>**[エンタープライズパ ラメータ】の順に選択します。

> [エンタープライズパラメータ設定 (Enterprise Parameters Configuration)]ページが 表示されます。

ステップ **2** CCMUser Parameters エリアで、各パラメータ値のドロップダウン リストから次 の値のどちらかを選択して、そのパラメータをユーザ オプション Web ページに 表示するかどうかを指定します。

> **True**:ユーザ オプション Web ページにオプションが表示されます(デフォルト)。 **False**:ユーザ オプション Web ページにオプションが表示されません。

**■ ユーザ オプション Web ページを使用した管理**